# **IMAGE OPTIMIZATION**

The primary goal of formatting your images is to find the balance between the lowest file size (weight) and an acceptable quality.

## **STEP 1:** Size the image

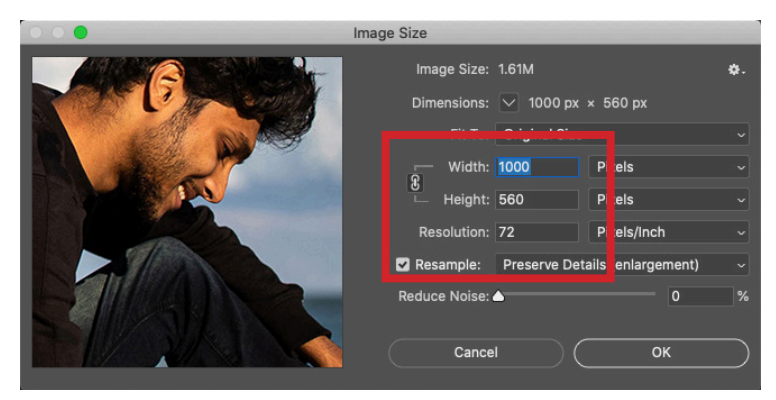

Crop and set your image size. Typical image formats are shown below. At this stage, you can also set the resolution to 72dpi. You will see the new image size displayed at the top of the dialog box.

## **STEP 2:** Export the image

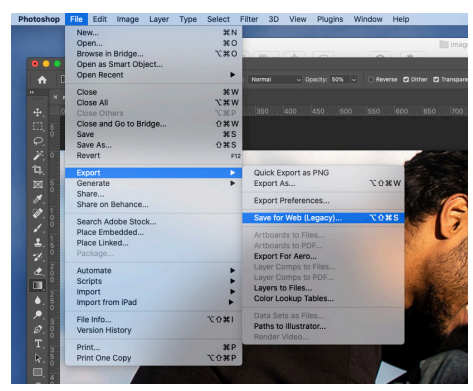

To begin the optimization steps, select **File > Export > Save for web.** See above.

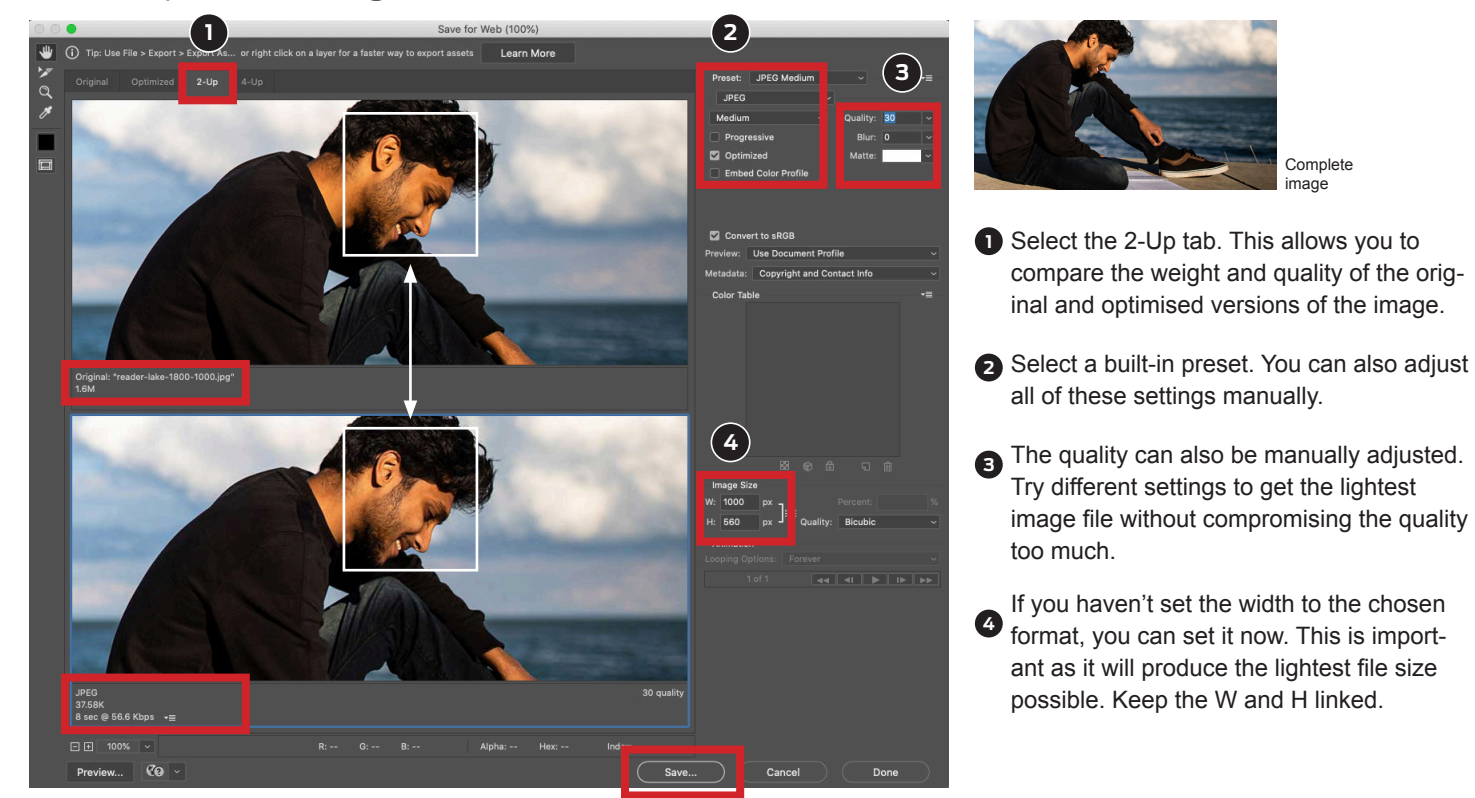

### **COMMON FORMATS:** Width and height

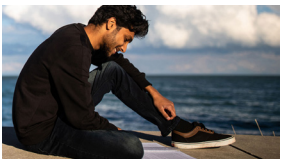

**General image:** 1000px x 560px

**Hero image:** 1800px x 450px

\* It's a good practice to keep the original version of your image and not write over it when saving your optimized image.

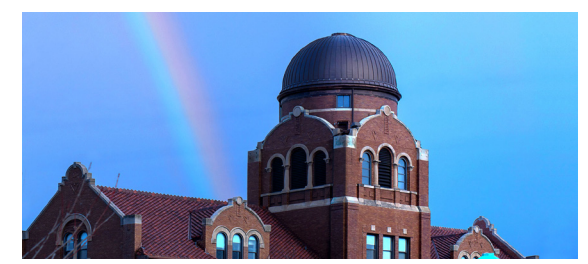

**Hero image:** 1800px x 800px

### **STEP 3: Optimize the image**